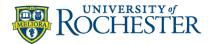

# Enroll Your iOS Device in Intune for Butterfly

#### Before You Start

#### DO NOT BEGIN ENROLLMENT WITHOUT THE INFORMATION BELOW:

- Know your personal Apple ID password.
- Know the code to unlock your phone.
  - You will need a passcode for your iPhone. If you do not have one, create a sixcharacter (at minimum) passcode before starting the enrollment process. You cannot have repeating, increasing, or decreasing characters (i.e. 123, ABC)
- Your Apple Watch will also need a six-character passcode.
- Know your URMC password.
- After enrollment, you may need to update your phone and Apple Watch passcode.
- Your phone will need to be on iOS 15.0 or above. You may need to retrain biometric logins (face ID/fingerprint) after enrollment on specific applications.

For more enrollment information, see What happens when I install the Company Portal app and enroll my device in Intune?

# Installing Intune – An Overview

Below is an overview of installing Intune. You may use this as a quick guide or view the step-by-step instructions starting on the next page.

- 1. Install the Intune Company Portal from the App store and follow the setup/login process.
- 2. Install Microsoft Authenticator from the App store.
- 3. Return to the Company Portal app to complete configuration and enrollment.
- 4. Install Microsoft Edge when prompted.
- 5. Uninstall existing work apps (take note of any personalized settings you may have.)
- 6. Checking if your device is correctly set up.

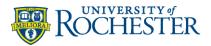

# Installing Intune – Step-by-Step Instructions

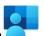

- 1. Go to the **App Store** and install the **Intune Company Portal** app
- 2. Open the Intune Company Portal app.
- 3. Tap Sign in.

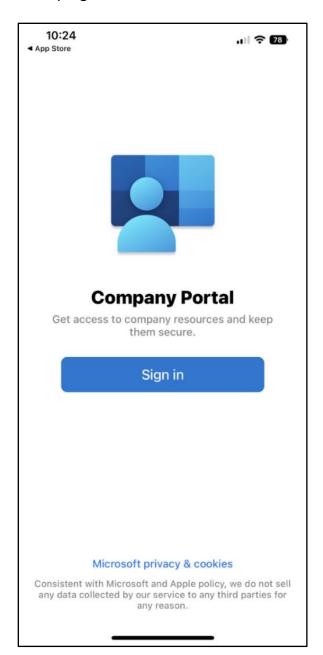

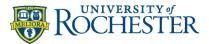

4. Enter your work email and tap Next.

**Note:** If your account is found, select your work email and tap Continue.

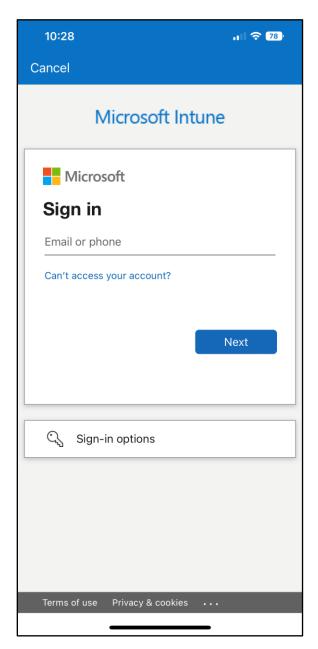

During the previous step, the application redirected you to the URMC login page. The username field has been filled in for you. Enter your work password and select **Sign in**.

If you are not connected to the internal wireless, you will be prompted for Duo.

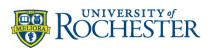

5. Enter your work password and Sign in.

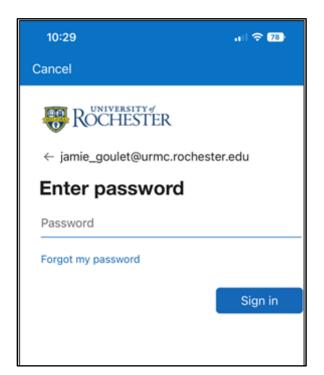

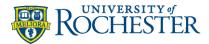

6. Tap **Ok** to enable notifications for Intune Company Portal. You will then need to select **Allow**.

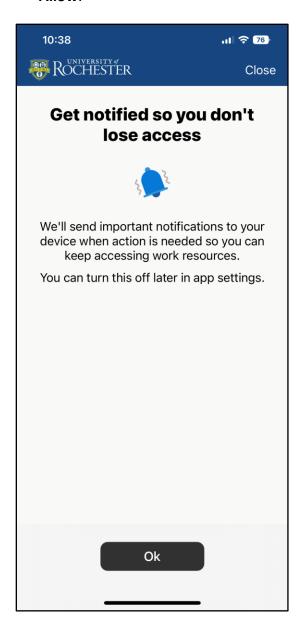

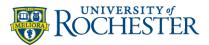

7. On the Set up University of Rochester access screen, tap **Begin**.

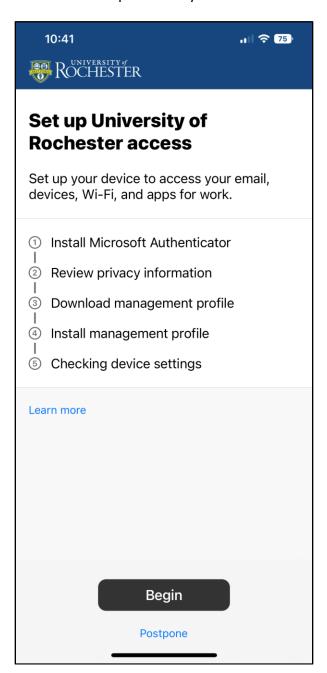

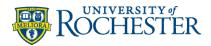

8. **Install the Microsoft Authenticator** app from the App Store. The Microsoft Authenticator app allows for greater protection and easier sign-in with your accounts.

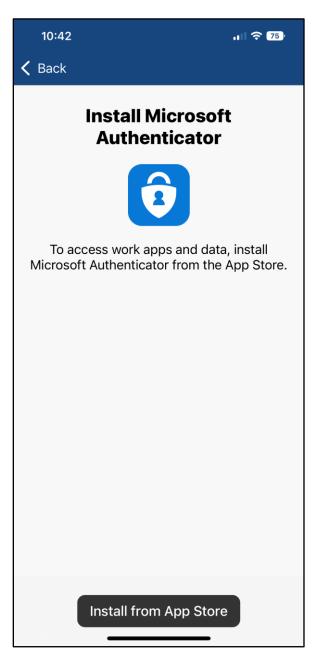

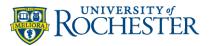

9. After the Microsoft Authenticator app is installed switch back to the Company Portal app

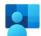

and tap Continue.

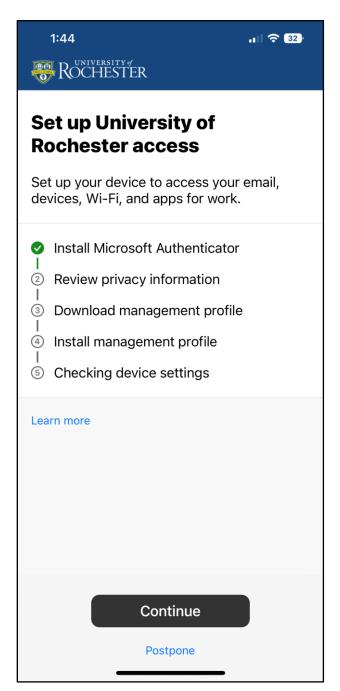

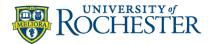

10. Review the items your IT admin team can and cannot see on your device. Tap **Continue** to proceed.

#### Items the University of Rochester Can See

- Model and operating system
- Apps that have been installed from the Company Portal
- Identify the device by name
- View information collected by corporate apps and networks

# Items the University of Rochester Cannot See

- Browsing history
- Personal emails, documents, calendars, or apps
- Access or reset your passwords
- View, edit, or delete your photos
- See the location of your device
- Remove your personal data, photos, or apps

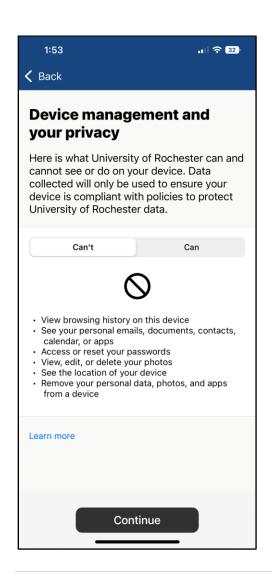

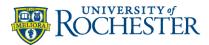

11. You will receive a pop-up to download a configuration profile. Tap **Allow**.

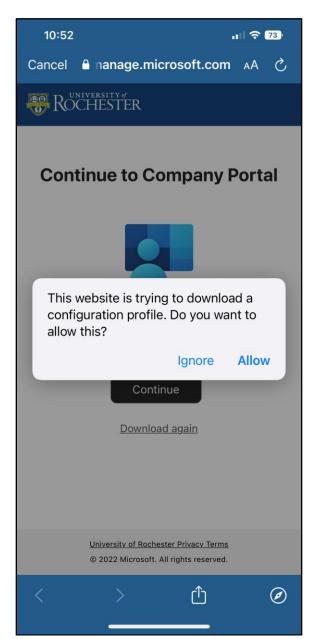

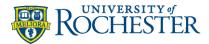

- 12. Tap Close on the Profile Download pop-up.
- 13. Tap **Continue** to progress on the Company Portal app.

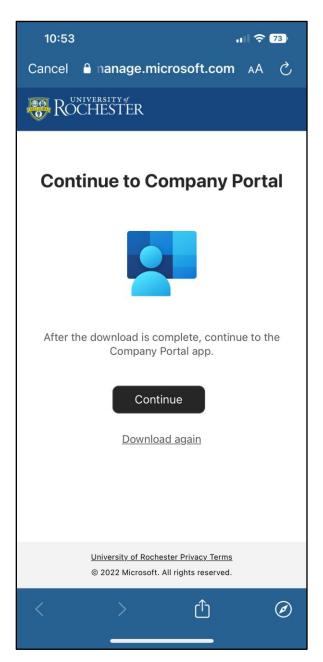

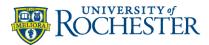

14. Tap **Continue** on the Set up University of Rochester access screen.

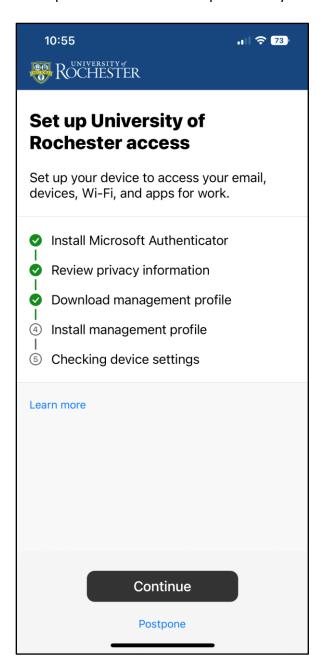

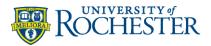

15. Open your device's **Settings** 

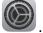

16. Tap Enroll in University of Rochester.

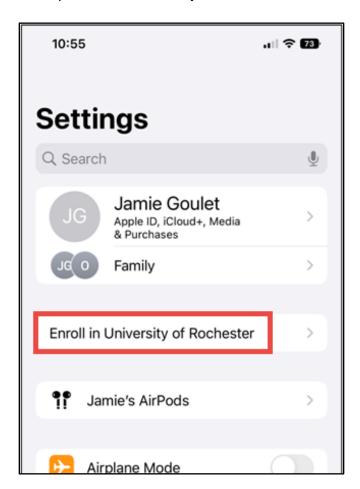

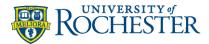

## 17. Tap Enroll my iPhone.

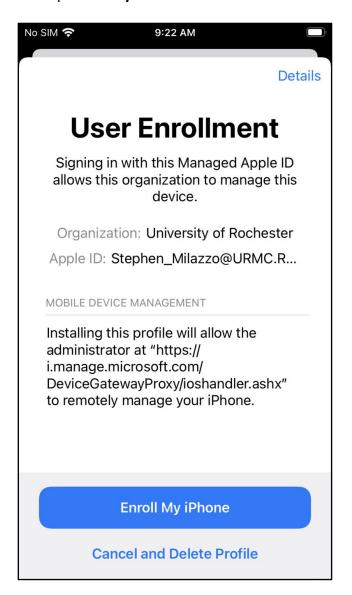

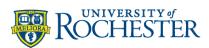

18. Type in your phone passcode to install the profile.

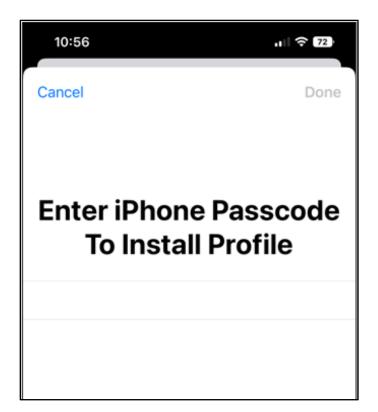

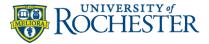

- 19. Tap Continue.
- 20. Sign in with your work password.

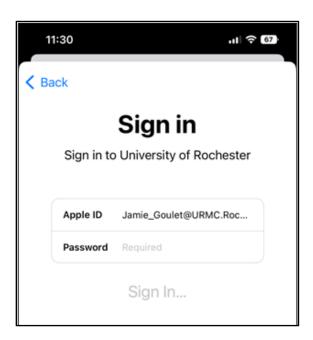

**Note:** If your phone recognizes your account, select the account, and tap Continue.

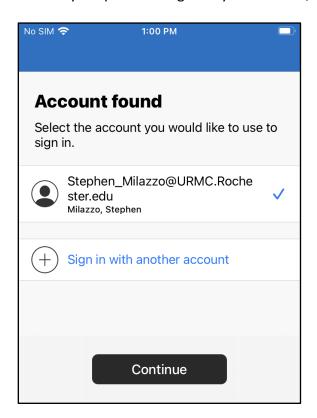

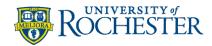

21. If/When you approve the **Duo** notification, go back to your device's **Settings** to complete the signing in process. This allows the Duo prompt to complete authentication.

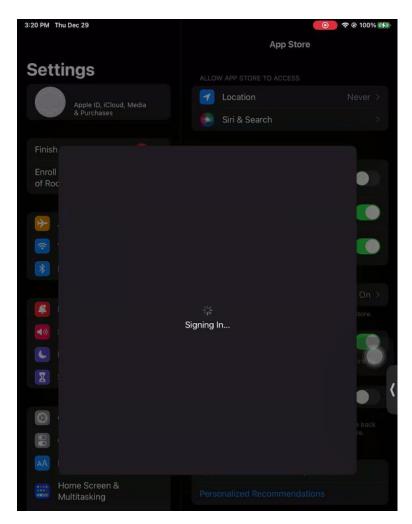

- 22. Go back to the **Company Portal app** and tap **Yes, enroll my iPhone**.
- 23. You will be prompted to install **Microsoft Edge** . Tap **Install**

**Note:** You should accept the Microsoft Edge installation so you can open links from your work email, etc. Sign into Edge with your work account. This will be your dedicated work browser.

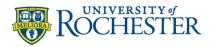

24. Tap **Done** to complete the setup.

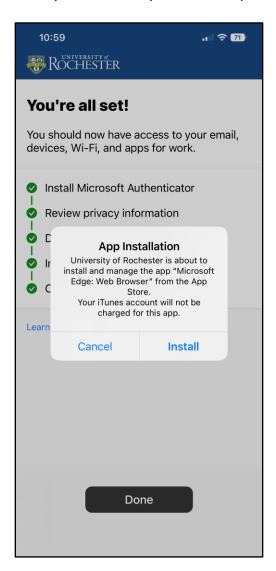

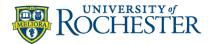

- 25. You may now close any open applications. Enrollment is complete.
- 26. Uninstall the Butterfly application (if already installed)
- 27. Open the Company Portal app to redownload Butterfly. **Please note**, there are other work-related applications in the company portal. You do not need to download them. This is optional.
- 28. Under the apps tab, locate the app you would like to use and tap Install (you will receive a popup to accept to start the install.)

#### Note:

- If your iPhone did not have a passcode or if it had a passcode of fewer than 6 characters, you will be prompted to make a longer passcode. You cannot repeat or have increasing/decreasing characters. There is a 59-minute time limit on this process.
- If you have an Apple watch, you will also have to update your watch passcode.

## Checking if Your Device is Setup Correctly

You may test if your device is set up correctly by opening the Company Portal app. If you can see apps to get into the Company Portal you have enrolled correctly. If the Company Portal is asking you to sign in, you still need to enroll before downloading apps.